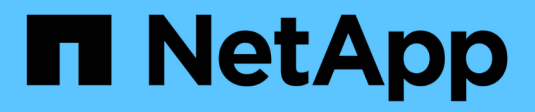

## **Flujos de trabajo**

OnCommand Workflow Automation 5.1

NetApp April 19, 2024

This PDF was generated from https://docs.netapp.com/es-es/workflow-automation/help/referenceparameters-for-commands-dialog-box.html on April 19, 2024. Always check docs.netapp.com for the latest.

# **Tabla de contenidos**

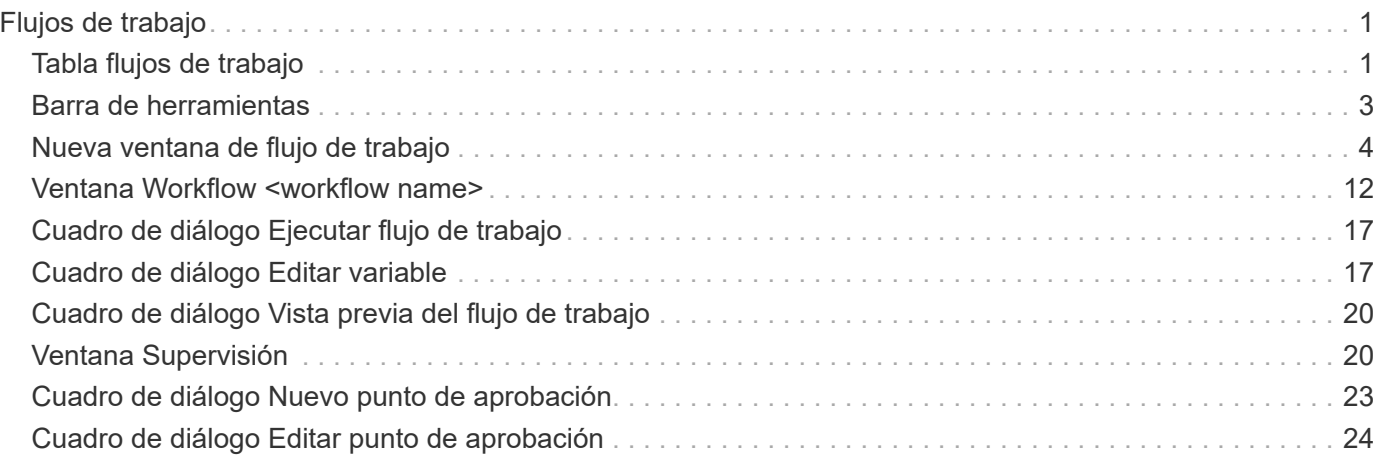

# <span id="page-2-0"></span>**Flujos de trabajo**

La ventana flujos de trabajo muestra todos los flujos de trabajo disponibles en orden alfabético. Puede acceder a esta ventana seleccionando **Diseño de flujo de trabajo** > **flujos de trabajo**.

En función de sus privilegios de rol y cuenta, es posible que esta ventana no se muestre.

- Tabla flujos de trabajo
- Barra de herramientas

## <span id="page-2-1"></span>**Tabla flujos de trabajo**

En la tabla flujos de trabajo se enumeran los flujos de trabajo disponibles. Puede personalizar la visualización de la tabla mediante las características de filtrado y ordenación disponibles para cada columna, así como reorganizar el orden de las columnas.

- <sup>1</sup> activa o desactiva el filtrado de toda la tabla. Aparece una "x" roja sobre el icono si el filtrado está desactivado.
- Haga doble clic borra y restablece las selecciones de filtrado.
- T en cada encabezado de columna puede filtrar en función del contenido de las columnas. Haga clic en T en una columna permite filtrar un elemento específico de la lista desplegable o de todos los elementos disponibles.
- Al hacer clic en el encabezado de columna, se alterna entre el orden ascendente y descendente de clasificación. Puede identificar el orden aplicado mediante las flechas de ordenación ( $\blacktriangle$  para ascendente y. para descendente).
- Para reorganizar la ubicación de las columnas, puede arrastrar y soltar columnas para colocarlos en el orden que desee. Sin embargo, no puede ocultar ni eliminar ninguna de estas columnas.
- Al hacer clic en el cuadro de texto de filtro **Buscar** podrá buscar contenido específico. Además, puede buscar utilizando operadores compatibles para el tipo de columna aplicable, Alfabético o numérico.

La tabla flujos de trabajo contiene las siguientes columnas:

#### • **Certificación**

Indica si el flujo de trabajo se crea por el usuario ((4), PS ( $\ddot{\ddot{\phi}}$ ), comunidad ((4), bloqueado por el usuario  $\binom{n}{2}$  O certificado por NetApp  $\binom{n}{2}$ .

Para buscar flujos de trabajo, seleccione las casillas de verificación Opciones necesarias de la lista de filtros.

#### • **Nombre**

Muestra el nombre del flujo de trabajo.

Puede buscar un flujo de trabajo introduciendo su nombre en el cuadro de texto de filtro **Buscar**.

• **Esquema**

Muestra los esquemas asociados a los flujos de trabajo. Un esquema representa el modelo de datos de un

sistema. Por ejemplo, un esquema de vc contiene datos relevantes para su entorno virtual, como máquinas virtuales, hosts y almacenes de datos.

Puede buscar un flujo de trabajo introduciendo uno de sus esquemas en el cuadro de texto de filtro **Buscar**.

#### • **Versión de entidad**

Muestra el número de versión del objeto en major.minor.revision formato: por ejemplo, 1.0.0.

Puede buscar un flujo de trabajo introduciendo el número de versión en el cuadro de texto de filtro **Buscar**.

#### • **Descripción**

Muestra la descripción del flujo de trabajo.

Puede buscar un flujo de trabajo introduciendo su descripción en el cuadro de texto de filtro **Buscar**.

#### • **Compatibilidad con OS**

Indica si el flujo de trabajo es compatible con el sistema operativo del host.

#### • **Mín. Versiones de software**

Especifica las versiones mínimas del software que se necesitan para ejecutar el flujo de trabajo. Por ejemplo, el software puede ser Clustered Data ONTAP 8.2.0 y vCenter 6.0. Las versiones se muestran como valores separados por comas.

#### • **Categorías**

Muestra las etiquetas definidas por el usuario asociadas con los flujos de trabajo.

Puede utilizar las categorías para organizar colecciones de flujos de trabajo. Por ejemplo, para distinguir los flujos de trabajo, puede haber una categoría independiente para tareas de aprovisionamiento, una categoría para tareas de mantenimiento y una categoría para tareas de decomisionado. Además, las categorías se utilizan para restringir la ejecución del flujo de trabajo para operadores específicos.

Puede buscar flujos de trabajo introduciendo una categoría en el cuadro de texto de filtro **Buscar**.

#### • **Última actualización el**

Muestra la fecha y la hora en que se actualizó el flujo de trabajo por última vez.

Puede buscar flujos de trabajo seleccionando la categoría de tiempo requerida en la lista desplegable de filtros.

#### • **Actualizado por**

Muestra el nombre del usuario que actualizó el flujo de trabajo.

Puede buscar flujos de trabajo introduciendo el nombre de usuario en el cuadro de texto de filtro **Buscar**.

#### • **Bloqueado por**

Muestra el nombre del usuario que bloqueó el flujo de trabajo.

Puede buscar flujos de trabajo introduciendo el nombre de usuario en el cuadro de texto de filtro **Buscar**.

#### • **Preparado para la producción**

Identifica si el flujo de trabajo está marcado como listo para la producción (verdadero o falso).

Para buscar flujos de trabajo, active la casilla de verificación Opciones de producción necesarias de la lista de filtros.

## <span id="page-4-0"></span>**Barra de herramientas**

La barra de herramientas está situada encima del encabezado de la columna. Puede utilizar los iconos de la barra de herramientas para realizar varias acciones. También se puede acceder a estas acciones desde el menú contextual de la ventana.

#### • **(Nuevo)**

Abre la ventana Nuevo flujo de trabajo, que permite introducir los detalles del nuevo flujo de trabajo.

#### • **(Editar)**

Abre el editor de flujos de trabajo para el flujo de trabajo seleccionado, que permite editar el flujo de trabajo. También puede hacer doble clic en el flujo de trabajo para abrir el editor de flujos de trabajo.

•  **। ।**<br>| (Clon)

> Abre la ventana Nueva <selected workflow name> de flujo de trabajo - copia, que permite crear un clon o una copia del flujo de trabajo seleccionado.

#### • **(Bloqueo)**

Abre el cuadro de diálogo de confirmación Bloquear flujo de trabajo, que permite bloquear el flujo de trabajo seleccionado. Esta opción solo está habilitada para los flujos de trabajo que haya creado.

#### • **(Desbloqueo)**

Abre el cuadro de diálogo de confirmación Desbloquear flujo de trabajo, que permite desbloquear el flujo de trabajo seleccionado. Esta opción sólo está habilitada para los flujos de trabajo bloqueados por usted. Sin embargo, los administradores pueden desbloquear flujos de trabajo bloqueados por otros usuarios.

#### • **(Eliminar)**

Abre el cuadro de diálogo de confirmación Eliminar flujo de trabajo, que permite eliminar el flujo de trabajo seleccionado. Esta opción solo está habilitada para los flujos de trabajo que haya creado.

#### • **(Exportación)**

Abre el cuadro de diálogo Descarga de archivos, que permite guardar el flujo de trabajo seleccionado como archivo .dar. Esta opción solo está habilitada para los flujos de trabajo que haya creado.

#### • **(Ejecutar)**

Abre el cuadro de diálogo Ejecutar <selected\_workflow\_name> de flujo de trabajo para el flujo de trabajo seleccionado, que permite ejecutar el flujo de trabajo.

#### • **(Añadir al paquete)**

Abre el cuadro de diálogo Agregar al flujo de trabajo del paquete, que permite agregar el flujo de trabajo y sus entidades fiables a un paquete, que se puede editar.

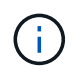

La función Agregar a paquete sólo está habilitada para flujos de trabajo para los que la certificación está establecida en **Ninguno.**

#### • **(Eliminar del paquete)**

Abre el cuadro de diálogo Quitar del flujo de trabajo del paquete para el flujo de trabajo seleccionado, que permite eliminar o quitar el flujo de trabajo del paquete.

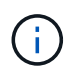

La función Eliminar del paquete sólo está habilitada para el flujo de trabajo para el que la certificación está establecida en **Ninguno.**

## <span id="page-5-0"></span>**Nueva ventana de flujo de trabajo**

La ventana **Nuevo flujo de trabajo** muestra un flujo de trabajo recién creado y sus comandos asociados.

## **Nuevo flujo de trabajo**

La ventana **Nuevo flujo de trabajo** muestra el nombre del flujo de trabajo en el encabezado de la ventana. Los comandos asociados se muestran como cuadros azules en columnas que se presentan en el orden secuencial de ejecución: Lectura de izquierda a derecha, de arriba a abajo. Las variables y los objetos de cada comando se muestran como cuadros grises en la columna del comando.

#### • **Insertar una fila**

Agrega una fila nueva por encima o debajo de la fila seleccionada en el flujo de trabajo.

Puede hacer clic en  $\rightarrow$  para agregar una fila debajo de la última fila disponible.

• **Copiar fila**

Copia la fila seleccionada del flujo de trabajo y la guarda en el portapapeles. Al copiar una fila no se copian los detalles de repetición establecidos para la fila.

• **Pegar fila**

Coloca el último elemento guardado en el portapapeles en una nueva fila debajo de la fila seleccionada. Los nombres únicos se utilizan para las variables; sin embargo, las variables en las expresiones no cambian.

• **Repetir fila**

Abre el cuadro de diálogo **Detalles de repetición de fila**.

• **Editar repetición de fila**

Abre el cuadro de diálogo **Detalles de repetición de fila**, que permite modificar el conjunto de acciones

**repetir fila** para la fila seleccionada.

#### • **Eliminar repetición de fila**

Cancela el conjunto de acciones **repetir fila** del cuadro de diálogo **Detalles de repetición de fila** de la fila seleccionada.

#### • **Agregar condición**

Abre el cuadro de diálogo Condiciones para el <row number> de fila, que permite seleccionar una condición. La condición seleccionada se aplica a todos los comandos de la fila. Todos los comandos de la fila se ejecutarán sólo si se cumple la condición seleccionada.

#### • **Eliminar fila**

Elimina la fila seleccionada del flujo de trabajo.

#### • **Nuevo punto de aprobación**

Puede hacer clic en **Para abrir el cuadro de diálogo Nuevo punto de aprobación**, que permite agregar un punto de aprobación antes de la ejecución del comando.

#### • **Editar punto de aprobación**

Puede hacer clic en **P** Para abrir el cuadro de diálogo Editar punto de aprobación, que permite editar el comentario del punto de aprobación.

#### • **Agregar parámetros de comando**

Agrega parámetros para un comando de la fila seleccionada.

Puede colocar el cursor debajo del comando seleccionado, en la fila correspondiente y hacer clic en  $\Box$ Para abrir el cuadro de diálogo parámetros para <command\_name>.

#### • **Editar parámetros de comando**

Abre el cuadro de diálogo parámetros para <command name> para permitirle modificar los parámetros seleccionados para un comando.

Puede colocar el cursor sobre el cuadro gris que desee editar y hacer clic para abrir el cuadro de diálogo parámetros para <command\_name>.

#### • **Eliminar parámetros de comando**

Quita el parámetro.

Puede mover el cursor sobre el cuadro gris que desea eliminar y hacer clic en la "'X'" de la esquina superior derecha del cuadro gris.

#### **Botones de comando**

Los botones de comando están disponibles en la parte inferior de la ventana de flujo de trabajo. También se puede acceder a los comandos desde el menú contextual de la ventana.

• **Vista previa**

Abre el cuadro de diálogo **flujo de trabajo de vista previa**, que permite especificar atributos de entrada de usuario.

• **Guardar como**

Permite guardar el flujo de trabajo con un nuevo nombre.

• **Guardar**

Guarda el flujo de trabajo.

• **Cerrar**

Cierra la ventana. En el proceso, si se ha realizado algún cambio en la configuración, se abre un cuadro de diálogo **confirmación de guardar cambios**, que le pide que guarde los cambios, cierre la ventana sin guardar los cambios o cancele la acción de cierre.

## **Cuadro de diálogo parámetros para comandos**

Puede especificar parámetros y otros parámetros para la ejecución de comandos a través del cuadro de diálogo parámetros para comandos.

El cuadro de diálogo muestra una o más fichas de objetos de diccionario y las siguientes fichas:

- Otros parámetros
- Avanzada

#### **Pestañas <Dictionary objects>**

#### • **Definir <dictionary object>**

Permite especificar los parámetros de comando que se asignan al objeto de diccionario especificando atributos, utilizando un objeto definido previamente o buscando un objeto existente.

#### ◦ **rellenando atributos**

Le permite introducir atributos para esta variable. Puede utilizar el cuadro de diálogo selección de recursos para los campos marcados con  $\Omega$ . Opcionalmente, puede utilizar una plantilla que incluya valores predefinidos para ciertos atributos del objeto. Puede ver y utilizar atributos adicionales desactivando la casilla de verificación **Mostrar sólo atributos utilizados por <dictionary object>**. El cuadro situado junto a **definir <dictionary object>** muestra el nombre predeterminado de la variable seleccionada. Puede editar el nombre de la variable. Los atributos obligatorios están marcados con un asterisco (\*) y un borde rojo para el cuadro.

◦ **utilizando un <dictionary object>** definido previamente

Permite seleccionar una variable definida previamente. Puede seleccionar el objeto de diccionario definido previamente en el cuadro situado junto a **definir <dictionary object>**.

#### ◦ **buscando un <dictionary object>** existente

Permite definir una variable mediante la búsqueda de un objeto de diccionario existente. Puede especificar los criterios de búsqueda para el objeto de diccionario. Puede especificar una de las acciones siguientes si se encuentra el objeto de diccionario:

- Aborte el flujo de trabajo
- Desactive el comando
- Rellene los atributos de la <dictionary object> y ejecute el comando

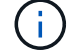

Esta opción es similar a la opción **rellenando atributos**.

#### **Otros parámetros**

Permite especificar los parámetros de comando que no están asignados a ningún objeto de diccionario para la ejecución del comando.

#### **Avanzada**

Permite especificar condiciones para la ejecución del comando y proporcionar una descripción. También puede configurar el flujo de trabajo para que la ejecución del flujo de trabajo continúe incluso si uno o varios comandos del flujo de trabajo han fallado.

#### • **Ejecutar este comando**

◦ **Siempre**

Ejecuta el comando incondicionalmente.

#### ◦ **Si se encontró la siguiente variable**

Permite ejecutar un comando solo cuando se encuentra la variable especificada. Puede especificar la variable en el cuadro adyacente.

#### ◦ **Si no se encontró la siguiente variable**

Le permite ejecutar un comando solo cuando no se encuentra la variable especificada. Puede especificar la variable en el cuadro adyacente.

#### ◦ **Si LA siguiente expresión es VERDADERA**

Permite ejecutar un comando sólo cuando la expresión MVFLEX Expression Language (MVEL) especificada es "'true'". Puede especificar la expresión en el cuadro adyacente.

#### • **Descripción**

Le permite introducir una descripción para el comando.

#### • **Si falla la ejecución**

#### ◦ **Anular ejecución de flujo de trabajo**

Permite finalizar la ejecución del flujo de trabajo.

◦ **Continúe la ejecución desde el siguiente paso**

Permite continuar la ejecución del flujo de trabajo desde el siguiente paso.

#### ◦ **Continuar la ejecución desde la siguiente fila**

Permite continuar la ejecución del flujo de trabajo desde la siguiente fila.

## **Cuadro de diálogo Resource Selection**

El cuadro de diálogo selección de recursos permite buscar recursos y asignar los recursos a un comando.

- Seleccione la pestaña <dictionary object> by
- Pestaña Avanzada

#### **Seleccione la pestaña <dictionary object> by**

Esta ficha permite especificar un buscador o filtros como criterios de búsqueda e introducir atributos para los criterios de búsqueda seleccionados. También puede guardar los filtros seleccionados como buscador.

#### • **Definir reglas de filtro**

Le permite definir un conjunto de reglas para los recursos de entrada de diccionario, como unidades vFiler, agregados y máquinas virtuales.

Las reglas de filtro pueden contener uno o más grupos de reglas.

Una regla consta de un atributo de entrada de diccionario, un operador y un valor. El atributo también puede incluir atributos de sus referencias. Por ejemplo, puede especificar una regla para los agregados de la siguiente forma: Enumerar todos los agregados con nombre comenzando por la cadena «'aggr'» y tener un tamaño disponible superior a 5 GB. La primera regla del grupo es el atributo «'nombre'», con el operador «mantarritos con» y el valor «'aggr». La segunda regla para el mismo grupo es el atributo "'available size mb"', con el operador "'>'" y el valor "'5000'".

La opción **definir reglas de filtro** está desactivada si ha seleccionado un buscador.

Puede borrar los valores especificados haciendo clic en el botón **Restablecer**.

#### • **Seleccione un recurso por sus claves naturales**

Le permite seleccionar un recurso en función de las claves naturales del recurso.

• **Finder**

Permite seleccionar un buscador de la lista. **Ninguno** está seleccionado de forma predeterminada.

Los filtros se muestran debajo de la lista del buscador. No puede seleccionar filtros si ha seleccionado un buscador.

• **Parámetros**

Permite introducir los valores para el buscador o filtros seleccionados. Debe introducir todos los valores necesarios para completar los criterios de búsqueda.

#### • **Botones de comando**

#### ◦ **Guardar como Finder**

Guarda los filtros seleccionados como buscador.

#### ◦ **Prueba**

Permite probar los parámetros de los filtros seleccionados antes de especificar los valores en el área parámetros.

◦ **OK**

Guarda los ajustes de configuración y cierra el cuadro de diálogo.

#### ◦ **Cancelar**

Cancela los cambios, si los hay, y cierra el cuadro de diálogo.

#### **Pestaña Avanzada**

Esta pestaña le permite especificar cuándo se debe realizar la búsqueda y permite ordenar los atributos del recurso y el estado de los atributos del recurso.

#### • **Ejecutar siempre esta búsqueda**

Ejecuta la búsqueda sin ninguna restricción cuando se ejecuta el comando.

#### • **Ejecutar búsqueda sólo cuando la siguiente expresión se evalúe como TRUE**

Ejecuta la búsqueda sólo cuando el valor del atributo opcional especificado en el cuadro es "'true'". Puede utilizar la sintaxis MVFLEX Expression Language (MVEL) para especificar el atributo opcional.

#### • **Tabla de clasificación**

Muestra los atributos y el orden de clasificación de los filtros seleccionados en la ficha **Seleccionar <dictionary object> por**. El orden de ordenación es significativo para la selección de recursos; por ejemplo, si seleccionó descendente como orden de clasificación de los agregados, el agregado con el máximo available space se selecciona como el recurso. Para cambiar el orden de clasificación de un atributo, puede hacer clic en la columna de estado del atributo y seleccionar el orden de clasificación requerido en la lista.

#### • **Botones de comando**

◦ **Arriba**

Mueve la entrada seleccionada hacia arriba una fila de la tabla Ordenar.

◦ **Abajo**

Mueve la entrada seleccionada hacia abajo una fila de la tabla Ordenar.

## **Asistente de nomenclatura incremental**

El Asistente para nombres incrementales permite definir el valor de un atributo basándose en una búsqueda de un parámetro existente.

• **Criterios de búsqueda para <dictionary object>** existente

Abre el cuadro de diálogo **selección de recursos**, que permite especificar criterios de búsqueda para el objeto de diccionario.

#### • **Introduzca un valor para <attribute> si no <dictionary object> coincide con los criterios de búsqueda anteriores**

Permite especificar un valor para la <attribute> cuando no se encuentra la <dictionary object> con los criterios de búsqueda especificados.

#### • **Si se ha encontrado <dictionary object> utilizando criterios de búsqueda anteriores, establezca el valor para <attribute> por**

Permite especificar un valor para la <attribute> cuando no se encuentra la <dictionary object> con los criterios de búsqueda especificados.

#### • **Introduzca un valor para <attribute> si no <dictionary object> coincide con los criterios de búsqueda anteriores**

Permite seleccionar un método para configurar el valor de la <attribute> si se encuentra la <dictionary object> con los criterios de búsqueda especificados.

#### ◦ **proporcionar un valor de incremento y un sufijo**

Permite introducir un valor numérico para los incrementos y, opcionalmente, especificar un sufijo del nombre del atributo.

#### ◦ **proporcionar una expresión personalizada**

Permite introducir una expresión personalizada para el valor del atributo. Puede utilizar la sintaxis MVFLEX Expression Language (MVEL) para especificar el valor.

### **Detalles de repetición de fila, cuadro de diálogo**

El cuadro de diálogo Detalles de repetición de fila le permite especificar cómo deben repetirse los parámetros de la fila.

#### **Repeticiones**

Permite seleccionar el tipo de opción de repetición requerido. La opción **número de veces** está seleccionada de forma predeterminada.

#### • **Número de veces**

Permite especificar lo siguiente:

- El número de veces que se debe ejecutar la fila específica
- Variable de índice
- Variables
- **Número de veces**

Permite especificar un número para el número de veces que se debe ejecutar la fila específica.

◦ **Variable de índice**

Permite especificar el nombre de la variable de índice para la repetición de filas.

#### ◦ **Variables**

Permite incluir variables adicionales que deben utilizarse durante la repetición de filas.

▪ **Agregar**

Agrega una nueva fila en la tabla variables.

▪ **Eliminar**

Quita la fila seleccionada de la tabla variables.

#### • **Por cada recurso de un grupo**

Permite especificar lo siguiente:

- Tipo de recurso
- Criterios de búsqueda de recursos
- Variable de recurso
- Variable de índice
- Variable de tamaño de grupo
- Variables
- **Tipo de recurso**

Permite seleccionar el tipo de recurso.

#### ◦ **Criterios de búsqueda de recursos**

Abre el cuadro de diálogo selección de recursos, que permite especificar los criterios para buscar recursos del tipo de recurso seleccionado. El bucle se ejecuta para cada recurso buscado en función de los criterios especificados.

#### ◦ **Variable de recurso**

Permite introducir un nombre para la variable de recurso.

#### ◦ **Variable de índice**

Permite especificar el índice para la repetición de filas.

#### ◦ **Variable de tamaño de grupo**

Permite introducir un nombre para la variable de tamaño del grupo.

◦ **Variables**

Permite incluir variables adicionales que deben utilizarse durante la repetición de filas.

#### • **Botones de comando**

◦ **OK**

Guarda la configuración y cierra el cuadro de diálogo.

◦ **Cancelar**

No guarda ningún cambio, si lo hay, y cierra el cuadro de diálogo.

## <span id="page-13-0"></span>**Ventana Workflow <workflow name>**

La ventana Workflow <workflow name> muestra el flujo de trabajo seleccionado y sus comandos y parámetros asociados. Los comandos asociados al flujo de trabajo se muestran como cuadros azules en columnas organizadas en orden secuencial de ejecución, de izquierda a derecha. Las variables y los objetos de cada comando se muestran como cuadros grises debajo del comando.

## **Ficha flujo de trabajo**

La ficha flujo de trabajo le permite seleccionar y utilizar flujos de trabajo y comandos secundarios, así como personalizar el nombre para mostrar.

#### • **Pasos disponibles**

Proporciona una lista de los flujos de trabajo secundarios y comandos disponibles que puede agregar al flujo de trabajo.

Puede buscar flujos de trabajo o comandos secundarios utilizando el nombre, esquema y versión mínima de software como cadenas de búsqueda en el cuadro de texto.

Es posible personalizar la visualización del flujo de trabajo reorganizando el orden de los comandos. Para reorganizar los comandos, puede arrastrar y soltar comandos en el orden que desee. Al hacer doble clic en un comando, éste se mueve al final de la lista. Puede modificar el nombre para mostrar haciendo doble clic en el nombre para mostrar del comando en el cuadro azul. Puede eliminar un comando moviendo el cursor sobre el cuadro azul y, a continuación, haciendo clic en "'X'" en la esquina superior derecha.

Puede hacer clic en el número de fila para realizar varias funciones en la fila.

#### ◦ **Insertar una fila**

Inserta una fila nueva por encima o debajo de la fila seleccionada en el flujo de trabajo.

◦ **Copiar fila**

Copia la fila seleccionada del flujo de trabajo y la guarda en el portapapeles. Los detalles de repetición establecidos para la fila se copian cuando se copia una fila.

#### ◦ **Repetir fila**

Abre el cuadro de diálogo Detalles de repetición de fila, que permite especificar el tipo de repetición.

#### ◦ **Agregar condición**

Abre el cuadro de diálogo condición para el <row number> de fila, que permite seleccionar una condición. La condición seleccionada se aplica a todos los comandos de la fila. Todos los comandos de la fila se ejecutarán sólo si se cumple la condición seleccionada.

#### ◦ **Eliminar fila**

Elimina la fila seleccionada del flujo de trabajo.

#### • **Pegar fila**

Pega la fila copiada encima o debajo de la fila seleccionada. Esta opción está disponible después de seleccionar la función Copiar fila.

## **Ficha Detalles**

La pestaña Details permite proporcionar información general sobre el flujo de trabajo.

#### • **Nombre del flujo de trabajo**

Permite especificar el nombre del flujo de trabajo mediante una cadena alfanumérica.

#### • **Versión de entidad**

Permite introducir un número de versión para el flujo de trabajo en major.minor.revision formato: por ejemplo, 1.0.0.

#### • **Categorías**

Muestra la categoría asociada para el flujo de trabajo. Puede asignar un flujo de trabajo a una categoría desde la ventana Categoría.

#### • **Descripción del flujo de trabajo**

Permite introducir una descripción del flujo de trabajo. Puede hacer clic en el campo para abrir el cuadro de diálogo Editar descripción.

#### • **Preparado para la producción**

Permite marcar el flujo de trabajo listo para la producción, lo que permite ejecutar y enumerar el flujo de trabajo en la ventana flujos de trabajo.

#### • **Considere los elementos reservados**

Permite utilizar la función de reserva para el flujo de trabajo, cuando los recursos seleccionados estén disponibles para el flujo de trabajo hasta el período de caducidad de la reserva que haya configurado. La función de reserva le permite excluir los recursos reservados por otros flujos de trabajo durante la selección de recursos.

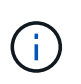

No debe activar esta casilla de verificación si necesita que los filtros busquen únicamente el contenido de la caché persistente sin tener en cuenta las reservas establecidas por otros flujos de trabajo.

#### • **Activar validación de la existencia de elementos**

Le permite validar la existencia de elementos y evitar el fallo de determinadas acciones durante la ejecución de los flujos de trabajo. Por ejemplo, es posible evitar crear un volumen nuevo en una cabina con el mismo nombre que un volumen existente.

#### • **Versiones mínimas de software**

Especifica las versiones mínimas del software que se necesitan para ejecutar el flujo de trabajo. Por ejemplo, el software puede ser Clustered Data ONTAP 8.2.0 y vCenter 6.0. Las versiones se muestran como valores separados por comas.

## **Ficha Entradas de usuario**

La ficha Entradas de usuario le permite ver y editar los atributos de entrada de usuario que creó cuando definió los objetos de flujo de trabajo y creó las entradas de usuario. Los valores de los atributos de entrada de usuario se rellenan al previsualizar o ejecutar el flujo de trabajo.

Puede hacer doble clic en la entrada de usuario que desea editar, que abre el cuadro de diálogo Editar variable: <user input>, lo que permite editar la entrada de usuario.

Puede personalizar la visualización de la tabla reorganizando el orden de las columnas. Para reorganizar las columnas, puede arrastrar y soltar columnas en el orden que desee. Sin embargo, no puede ocultar ni eliminar ninguna de estas columnas.

#### • **Nombre**

Muestra el nombre del atributo de entrada de usuario.

#### • **Nombre para mostrar**

Muestra el nombre que se muestra al usuario del flujo de trabajo.

#### • **Tipo**

Muestra el tipo de entrada de usuario, como cadena, consulta, booleano, table, o contraseña.

#### • **Valores**

Muestra los valores permitidos para la entrada del usuario, por ejemplo, intervalo para números y expresión regular para cadenas.

#### • **Valor predeterminado**

Muestra el valor predeterminado de la entrada del usuario.

#### • **Dependencia de entrada**

Muestra otra entrada de usuario de la lista que proporciona un valor a la entrada de usuario seleccionada.

#### • **Grupo**

Muestra el nombre del grupo para los atributos de entrada de usuario.

#### • **Obligatorio**

Muestra el estado de los datos introducidos por el usuario. Si la casilla de verificación se muestra como seleccionada, los atributos de entrada de usuario son obligatorios para la ejecución del flujo de trabajo.

#### • **Botones de comando**

#### ◦ **Arriba**

Mueve la entrada seleccionada hacia arriba una fila de la tabla.

#### ◦ **Abajo**

Mueve la entrada seleccionada hacia abajo una fila de la tabla.

## **Constantes**

La ficha constantes permite definir el valor de las constantes que se pueden utilizar varias veces en el flujo de trabajo. Puede especificar lo siguiente como el valor de constantes:

- Números
- Cadenas
- Expresiones MVEL
- Empresarial
- Entradas del usuario
- Variables

Puede personalizar la visualización de la tabla ordenando cada columna, así como reorganizar el orden de las columnas.

#### • **Nombre**

Muestra el nombre de la constante.

• **Descripción**

Permite especificar una descripción para la constante.

• **Valor**

Permite especificar un valor para la constante.

- **Botones de comando**
	- **Agregar**

Agrega una nueva fila en la tabla de constantes.

◦ **Eliminar**

Elimina la fila seleccionada de la tabla constantes.

También puede hacer clic con el botón secundario del ratón en las constantes para utilizar la funcionalidad de copiar y pegar.

## **Parámetros de retorno**

La ficha parámetros de retorno permite definir y proporcionar una descripción de los parámetros de retorno para el flujo de trabajo que se pueden ver desde la ventana Supervisión o desde los servicios web.

• **Valor de parámetro**

Permite especificar el valor del parámetro.

#### • **Nombre del parámetro**

Permite especificar el nombre del parámetro.

#### • **Descripción**

Permite especificar una descripción para el parámetro seleccionado.

#### • **Botones de comando**

◦ **Agregar fila**

Agrega una nueva fila en la tabla parámetros de retorno.

◦ **Eliminar fila**

Elimina la fila seleccionada de la tabla parámetros de retorno.

### **Contenido de la ayuda**

La ficha Contenido de la Ayuda permite agregar, ver y quitar el contenido de la Ayuda del flujo de trabajo. El contenido de la Ayuda del flujo de trabajo proporciona información sobre el flujo de trabajo para los operadores de almacenamiento.

### **Pestaña Avanzada**

La ficha Avanzadas permite configurar una ruta URI personalizada para la ejecución del flujo de trabajo a través de llamadas API. Cada segmento de la ruta URI puede ser una cadena o un nombre válido de la entrada del usuario del flujo de trabajo entre paréntesis.

Por ejemplo, /devops/{ProjectName}/clone. El flujo de trabajo se puede invocar como una llamada a *https:*//WFA-Server:HTTPS\_PORT/REST/devops/Project1/clone/Jobs.

#### **Botones de comando**

Los botones de comando están disponibles en la parte inferior de la ventana de flujo de trabajo. También se puede acceder a los comandos desde el menú contextual de la ventana.

#### • **Vista previa**

Abre el cuadro de diálogo flujo de trabajo de vista previa, que permite especificar atributos de entrada de usuario.

• **Guardar como**

Permite guardar el flujo de trabajo con un nuevo nombre.

• **Guardar**

Guarda los ajustes de configuración.

## <span id="page-18-0"></span>**Cuadro de diálogo Ejecutar flujo de trabajo**

El cuadro de diálogo Ejecutar flujo de trabajo permite especificar las entradas de usuario necesarias, el tiempo de ejecución y el comentario de ejecución para un flujo de trabajo.

## **Entradas del usuario**

Permite especificar las entradas para el flujo de trabajo. Los atributos obligatorios están marcados con un asterisco (\*) y el borde de los cuadros está en rojo.

## **Opciones**

Permite especificar el tiempo para la ejecución del flujo de trabajo.

#### • **Ejecutar ahora**

Permite ejecutar el flujo de trabajo de inmediato.

#### • **Ejecutar de forma recurrente**

Permite configurar el flujo de trabajo para que se repita periódicamente. Esta opción solo se muestra cuando se creó una programación.

• **Ejecutar una vez**

Permite programar la ejecución del flujo de trabajo.

## **Comentario de ejecución**

Permite especificar un comentario para la ejecución del flujo de trabajo. Este comentario se muestra en la ventana Estado de ejecución.

## <span id="page-18-1"></span>**Cuadro de diálogo Editar variable**

El cuadro de diálogo Editar variable: <UserInputName> permite editar los atributos de entrada de usuario de un flujo de trabajo.

## **Propiedades**

• **Nombre variable**

Permite editar el nombre de la entrada del usuario. Al cambiar el nombre de las entradas del usuario se actualizan todas las referencias a las entradas del usuario en el flujo de trabajo.

#### • **Nombre para mostrar**

Permite especificar o editar el nombre para mostrar de los datos introducidos por el usuario. Puede especificar un nombre para mostrar único si ha creado atributos de entrada de usuario con un nombre similar.

• **Descripción**

Permite especificar o editar una descripción para la entrada del usuario. La descripción aparece como una información rápida al ejecutar o obtener una vista previa del flujo de trabajo.

#### • **Tipo**

Permite seleccionar el tipo de entrada de usuario. Los campos o un vínculo a un cuadro de diálogo se muestran en función de las opciones seleccionadas. Entre las opciones disponibles se incluyen las siguientes:

- String: Permite introducir una expresión regular para valores válidos en el campo RegEx (por ejemplo, a\*).
- Número: Permite introducir un rango numérico en el campo rango (por ejemplo, de 1 a 15).
- Enumeración: Permite introducir una lista cerrada de valores en el campo valores de Enum.
- Consulta: Permite introducir una consulta SQL sencilla para obtener el resultado.

Los usuarios sólo pueden seleccionar los valores de la primera columna del resultado.

◦ Consulta (selección múltiple): Permite introducir una consulta SQL que obtenga una lista de valores.

Los usuarios pueden seleccionar un único valor o varios valores mientras ejecutan el flujo de trabajo; por ejemplo, puede seleccionar un único volumen, varios volúmenes o volúmenes con sus recursos compartidos y exportaciones.

Puede seleccionar valores de cualquier columna que se muestre en el resultado. Al seleccionar una fila, se seleccionan los valores de todas las columnas de la fila seleccionada.

- Boolean: Permite mostrar una casilla de verificación en el cuadro de diálogo Entradas de usuario.
- Tabla: Permite especificar los encabezados de columna de la tabla que se pueden utilizar para introducir varios valores durante la ejecución del flujo de trabajo, por ejemplo, una tabla que se puede utilizar para especificar una lista de nombres de nodo y nombres de puerto.

También puede configurar el tipo de entrada de usuario de columna y las propiedades asociadas a la entrada de usuario de columna. Se muestra un cuadro de diálogo basado en el tipo de entrada de usuario seleccionado. Entre las opciones disponibles se incluyen las siguientes:

- String: Permite introducir una expresión regular para valores válidos en el campo RegEx (por ejemplo, a\*).
- Número: Permite introducir un rango numérico en el campo rango (por ejemplo, de 1 a 15).
- Enumeración: Permite introducir una lista cerrada de valores en el campo valores de Enum.
- Consulta: Permite introducir una consulta SQL sencilla para obtener el resultado.

Los usuarios sólo pueden seleccionar los valores de la primera columna del resultado. Una consulta dentro de la columna de la entrada de usuario de la tabla no puede hacer referencia a otras entradas de usuario dentro de la consulta.

- Boolean: Permite seleccionar "'true'" o "'false'" como valor booleano de la lista desplegable.
- Contraseña: Permite cifrar una contraseña que el usuario proporciona como entrada.

Cuando se cifra, la contraseña se muestra como una secuencia de caracteres con asterisco en la aplicación WFA y en los archivos de registro.

◦ Diccionario: Permite agregar los datos de la tabla para la entrada del diccionario seleccionado.

El atributo de entrada del diccionario selecciona el atributo que se va a devolver. Puede seleccionar un único valor o varios mientras ejecuta el flujo de trabajo. Por ejemplo, puede seleccionar un único volumen, varios volúmenes o volúmenes con sus recursos compartidos y exportaciones. De forma predeterminada, se seleccionan valores únicos. También puede seleccionar Reglas para el filtrado. Una regla consta de un atributo de entrada de diccionario, un operador y un valor. El atributo también puede incluir atributos de sus referencias. Por ejemplo, puede especificar una regla para los agregados enumerando todos los agregados con nombre comenzando por la cadena «'aggr'» y teniendo un tamaño disponible superior a 5 GB. La primera regla del grupo es el atributo name, con el operador starts-with, y el valor kaggr. La segunda regla para el mismo grupo es el atributo available\_size\_mb, con el operador > y el valor 5000.

#### • **Valores de bloqueo**

Permite especificar si el usuario puede introducir un valor distinto de los valores devueltos por consulta. La activación de la casilla de verificación no permite al usuario proporcionar un valor; sólo se pueden seleccionar los valores devueltos por la consulta. Esta opción se utiliza con las opciones de tipo Enum y Query.

#### • **Valor predeterminado**

Permite establecer el valor predeterminado de la entrada del usuario.

#### • **Obligatorio**

Permite especificar si la entrada del usuario es obligatoria para la ejecución del flujo de trabajo.

### **Grupo**

#### • **Nombre del grupo**

Permite agrupar los atributos de entrada de usuario relacionados. Los atributos de entrada de usuario se muestran en grupos definidos al previsualizar o ejecutar el flujo de trabajo. Por ejemplo, puede agrupar los atributos de entrada de usuario relacionados con los detalles del volumen.

#### • **Expandir grupo por defecto**

Permite mostrar todos los atributos de entrada de usuario especificados en un grupo como una lista ampliada. Si la casilla de verificación no está seleccionada, el grupo de entrada de usuario aparece contraído.

## **Dependencia**

Permite habilitar una entrada de usuario en función del valor introducido para otra entrada de usuario. Por ejemplo, en un flujo de trabajo que configura el protocolo NAS, puede especificar la entrada de usuario necesaria para el protocolo como «'NFS»» para permitir la entrada de usuario «Listas de host read-write» o «'CIFS» para activar «'Configuración de ACL CIFS».

#### • **Seleccione la entrada del usuario para depender de**

Permite seleccionar la entrada de usuario necesaria para activar la entrada de usuario que se muestra en el campo Nombre de variable.

### • **Valores aplicables (separados por comas)**

Permite especificar el valor de la entrada de usuario condicional que permite que la entrada de usuario se muestre en el campo Nombre de variable.

## <span id="page-21-0"></span>**Cuadro de diálogo Vista previa del flujo de trabajo**

El cuadro de diálogo flujo de trabajo de vista previa le permite especificar valores para las entradas de usuario asociadas a un flujo de trabajo y, a continuación, obtener una vista previa de la ejecución de dicho flujo de trabajo con los valores especificados.

## **Valores de entrada de usuario**

El cuadro de diálogo flujo de trabajo de vista previa muestra las entradas de usuario asociadas al flujo de trabajo seleccionado y permite establecer los valores para las entradas de usuario.

## **Botones de comando**

• **Vista previa**

Abre la ventana Supervisión del flujo de trabajo asociado.

• **Cancelar**

Cierra el cuadro de diálogo.

## <span id="page-21-1"></span>**Ventana Supervisión**

La ventana Supervisión muestra detalles sobre los resultados de la fase de planificación o ejecución del flujo de trabajo. Las fichas de la ventana muestran contenido de sólo lectura. Puede acceder a esta ventana desde varias áreas de la aplicación WFA al seleccionar las opciones **Detalles**, **Vista previa** o **Ejecutar**.

- Área de estado
- Pestaña de flujo
- Ficha Detalles
- Plan de ejecución
- Entradas del usuario
- Parámetros de retorno
- Historial

## **Área de estado**

El área Estado sobre las fichas muestra información detallada sobre el resultado del proceso de planificación o ejecución.

• **Estado del flujo de trabajo**

En la parte superior de la ventana, un encabezado con código de color muestra el resultado del proceso de planificación o ejecución:

- El verde indica que una acción se ha realizado correctamente; por ejemplo, Planificación completada o ejecución completada.
- El rojo indica error: Por ejemplo, error de planificación o error de ejecución.
- \* Menos/más información acción\*

Este vínculo de acción está disponible cuando se produce un error en la vista previa o en el proceso de ejecución. Puede alternar entre **menos info** y **más info** mediante el enlace de acción. En función de la acción, el vínculo abre o cierra el cuadro de información para mostrar más o menos información sobre el resultado fallido.

• **Estado detallado**

Este cuadro está disponible cuando falla el proceso de vista previa o ejecución. Muestra detalles sobre el proceso de planificación o ejecución. Cuando un proceso falla, este cuadro está abierto de forma predeterminada y proporciona detalles de la causa del fallo.

## **Pestaña de flujo**

La ficha flujo proporciona una presentación gráfica del flujo de trabajo.

Los comandos y los flujos de trabajo secundarios se muestran en la fila superior con sus objetos y variables que se muestran a continuación. El estado de los detalles del comando y los flujos de trabajo secundarios durante la vista previa o la ejecución se muestra utilizando varios colores.

La siguiente tabla muestra lo siguiente:

- Combinación de colores utilizada para mostrar el estado del comando o la ejecución del flujo de trabajo
- Los iconos utilizados en la ventana

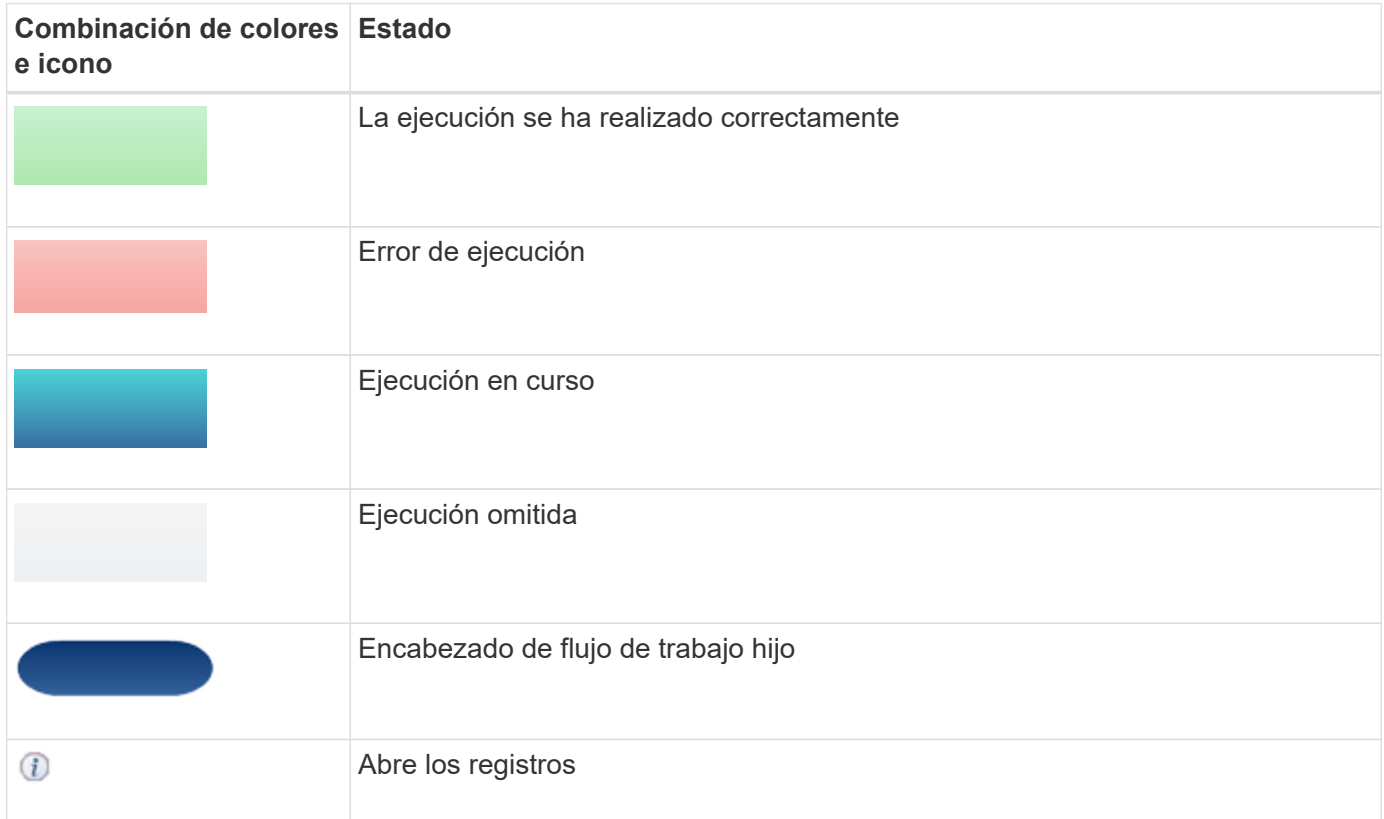

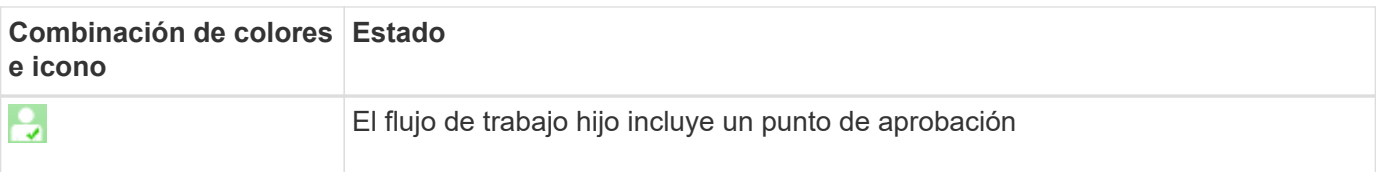

## **Ficha Detalles**

La ficha Detalles proporciona información más detallada sobre el flujo de trabajo. La información se proporciona en formato de tabla, con los comandos de la fila de encabezado y los objetos y variables asociados que se enumeran a continuación. Esta pestaña proporciona a cada comando todos sus argumentos y parámetros.

Esta ficha es útil para depurar una vista previa o ejecución fallida del flujo de trabajo.

## **Plan de ejecución**

La ficha Plan de ejecución proporciona una lista traducida de los comandos del flujo de trabajo y sus argumentos que se están ejecutando (scripts o comandos).

Puede utilizar esta ficha para depurar una vista previa o ejecución fallidas del flujo de trabajo.

## **Ficha Entradas de usuario**

La ficha Entradas de usuario muestra los valores introducidos por los usuarios durante la vista previa o la ejecución del flujo de trabajo.

Puede utilizar las flechas de ordenación ( $\bullet$  o.  $\bullet$ ) en el encabezado de columna para ordenar las entradas de columna en orden ascendente o descendente.

### **Parámetros de retorno**

En la ficha parámetros de retorno se muestra el resultado del flujo de trabajo, por nombre de parámetro y valor de parámetro.

Puede acceder a estos parámetros de devolución mediante servicios web.

### **Historial**

La ficha Historial muestra los cambios en los Estados del flujo de trabajo, cuando se produjo el cambio de estado, quién inició la acción y el mensaje asociado al cambio de estado.

#### **Botones de comando**

#### • **Descargar registros**

Le permite descargar una zip archivo de todos los archivos de registro, incluidos los registros de ejecución específicos.

#### • **Visibilidad de columna**

Permite mostrar u ocultar columnas en la ficha Detalles.

• **OK**

Cierra la ventana Supervisión.

## <span id="page-24-0"></span>**Cuadro de diálogo Nuevo punto de aprobación**

El cuadro de diálogo Nuevo punto de aprobación permite agregar un punto de aprobación como punto de control en un flujo de trabajo para pausar la ejecución del flujo de trabajo y reanudarlo según su aprobación.

#### • **Introducir comentario (opcional)**

Permite proporcionar información, como tiempo de cambio, usuario y comentarios, que permite ver cuándo y por qué se puso en pausa o se reanudó la ejecución del flujo de trabajo.

Los comentarios del punto de aprobación pueden incluir expresiones MVFLEX Expression Language (MVEL).

#### • **Introduzca la condición de ejecución (si la hay)**

Le permite especificar condiciones para la ejecución de un comando:

◦ Siempre

Ejecuta el comando incondicionalmente.

◦ Si se encuentra la siguiente variable

Permite ejecutar un comando solo cuando se encuentra la variable especificada. Puede especificar la variable en el cuadro.

◦ Si no se encuentra la siguiente variable

Le permite ejecutar un comando solo cuando no se encuentra la variable especificada. Puede especificar la variable en el cuadro.

◦ Si LA siguiente expresión ES VERDADERA

Permite ejecutar un comando sólo cuando la expresión MVEL especificada sea "'true'". Puede especificar la expresión en el cuadro.

### **Botones de comando**

• **OK**

Permite agregar el punto de aprobación.

• **Cancelar**

Cancela los cambios, si los hay, y cierra el cuadro de diálogo.

## <span id="page-25-0"></span>**Cuadro de diálogo Editar punto de aprobación**

El cuadro de diálogo Editar punto de aprobación permite modificar un punto de aprobación que se agregó como punto de verificación en un flujo de trabajo para pausar la ejecución del flujo de trabajo y reanudarlo basándose en su aprobación.

#### • **Introducir comentario (opcional)**

Permite proporcionar información, como tiempo de cambio, usuario y comentarios, que permite ver cuándo y por qué se puso en pausa o se reanudó la ejecución del flujo de trabajo.

Los comentarios del punto de aprobación pueden incluir expresiones MVFLEX Expression Language (MVEL).

#### • **Introduzca la condición de ejecución (si la hay)**

Permite especificar las siguientes condiciones para la ejecución de un comando:

◦ Siempre

Ejecuta el comando incondicionalmente.

◦ Si se encuentra la siguiente variable

Permite ejecutar un comando solo cuando se encuentra la variable especificada. Puede especificar la variable en el cuadro.

◦ Si no se encuentra la siguiente variable

Le permite ejecutar un comando solo cuando no se encuentra la variable especificada. Puede especificar la variable en el cuadro.

◦ Si LA siguiente expresión ES VERDADERA

Permite ejecutar un comando sólo cuando la expresión MVEL especificada sea "'true'". Puede especificar la expresión en el cuadro.

## **Botones de comando**

#### • **Eliminar aprobación**

Permite eliminar el punto de aprobación antes de ejecutar el comando.

• **OK**

Permite modificar los cambios en la configuración del punto de aprobación.

• **Cancelar**

Cancela los cambios, si los hay, y cierra el cuadro de diálogo.

#### **Información de copyright**

Copyright © 2024 NetApp, Inc. Todos los derechos reservados. Imprimido en EE. UU. No se puede reproducir este documento protegido por copyright ni parte del mismo de ninguna forma ni por ningún medio (gráfico, electrónico o mecánico, incluidas fotocopias, grabaciones o almacenamiento en un sistema de recuperación electrónico) sin la autorización previa y por escrito del propietario del copyright.

El software derivado del material de NetApp con copyright está sujeto a la siguiente licencia y exención de responsabilidad:

ESTE SOFTWARE LO PROPORCIONA NETAPP «TAL CUAL» Y SIN NINGUNA GARANTÍA EXPRESA O IMPLÍCITA, INCLUYENDO, SIN LIMITAR, LAS GARANTÍAS IMPLÍCITAS DE COMERCIALIZACIÓN O IDONEIDAD PARA UN FIN CONCRETO, CUYA RESPONSABILIDAD QUEDA EXIMIDA POR EL PRESENTE DOCUMENTO. EN NINGÚN CASO NETAPP SERÁ RESPONSABLE DE NINGÚN DAÑO DIRECTO, INDIRECTO, ESPECIAL, EJEMPLAR O RESULTANTE (INCLUYENDO, ENTRE OTROS, LA OBTENCIÓN DE BIENES O SERVICIOS SUSTITUTIVOS, PÉRDIDA DE USO, DE DATOS O DE BENEFICIOS, O INTERRUPCIÓN DE LA ACTIVIDAD EMPRESARIAL) CUALQUIERA SEA EL MODO EN EL QUE SE PRODUJERON Y LA TEORÍA DE RESPONSABILIDAD QUE SE APLIQUE, YA SEA EN CONTRATO, RESPONSABILIDAD OBJETIVA O AGRAVIO (INCLUIDA LA NEGLIGENCIA U OTRO TIPO), QUE SURJAN DE ALGÚN MODO DEL USO DE ESTE SOFTWARE, INCLUSO SI HUBIEREN SIDO ADVERTIDOS DE LA POSIBILIDAD DE TALES DAÑOS.

NetApp se reserva el derecho de modificar cualquiera de los productos aquí descritos en cualquier momento y sin aviso previo. NetApp no asume ningún tipo de responsabilidad que surja del uso de los productos aquí descritos, excepto aquello expresamente acordado por escrito por parte de NetApp. El uso o adquisición de este producto no lleva implícita ninguna licencia con derechos de patente, de marcas comerciales o cualquier otro derecho de propiedad intelectual de NetApp.

Es posible que el producto que se describe en este manual esté protegido por una o más patentes de EE. UU., patentes extranjeras o solicitudes pendientes.

LEYENDA DE DERECHOS LIMITADOS: el uso, la copia o la divulgación por parte del gobierno están sujetos a las restricciones establecidas en el subpárrafo (b)(3) de los derechos de datos técnicos y productos no comerciales de DFARS 252.227-7013 (FEB de 2014) y FAR 52.227-19 (DIC de 2007).

Los datos aquí contenidos pertenecen a un producto comercial o servicio comercial (como se define en FAR 2.101) y son propiedad de NetApp, Inc. Todos los datos técnicos y el software informático de NetApp que se proporcionan en este Acuerdo tienen una naturaleza comercial y se han desarrollado exclusivamente con fondos privados. El Gobierno de EE. UU. tiene una licencia limitada, irrevocable, no exclusiva, no transferible, no sublicenciable y de alcance mundial para utilizar los Datos en relación con el contrato del Gobierno de los Estados Unidos bajo el cual se proporcionaron los Datos. Excepto que aquí se disponga lo contrario, los Datos no se pueden utilizar, desvelar, reproducir, modificar, interpretar o mostrar sin la previa aprobación por escrito de NetApp, Inc. Los derechos de licencia del Gobierno de los Estados Unidos de América y su Departamento de Defensa se limitan a los derechos identificados en la cláusula 252.227-7015(b) de la sección DFARS (FEB de 2014).

#### **Información de la marca comercial**

NETAPP, el logotipo de NETAPP y las marcas que constan en <http://www.netapp.com/TM>son marcas comerciales de NetApp, Inc. El resto de nombres de empresa y de producto pueden ser marcas comerciales de sus respectivos propietarios.